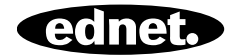

# **ednet Smart Home**

**Anleitung zur Schnellinstallation**  84293 • 84294

### **Sicherheitshinweise**

 Verwenden Sie die ednet Smart Home-Geräte nur innerhalb des spezifizierten Temperaturbereichs für: Sensoren und Melder: 0 - 40 °C

**DE** 

- Wenn Sie die Produkte nicht verwenden, lagern Sie sie bitte an einem sauberen und trockenen Ort bei Temperaturen zwischen 0 °C und 40 °C
- Decken Sie ednet Smart Home-Produkte nicht ab
- Lassen Sie Geräte zur Innenmontage, einschließlich Kameras und Sensoren, nicht mit Flüssigkeiten in Berührung kommen (außer Kameras zur Außenmontage mit Schutzklasse IP66)
- ednet Smart Home ersetzt keine elterliche Aufsicht. Achten Sie darauf, dass sich Ihre Kinder, Familienmitglieder und Haustiere in Sicherheit befinden, indem Sie regelmäßig nach ihnen schauen
- Achten Sie darauf, dass Geräte zur Innenmontage nur im Haus verwendet werden. Diese Geräte sind nicht zur Verwendung im Freien vorgesehen und können beschädigt werden. Verwenden Sie für die Installation im Außenbereich bitte die Geräte, die dafür vorgesehen sind.
- Schützen Sie Sensoren und Melder vor Störungen, die durch Elektrizität und andere HF-Geräte verursacht werden können (Mikrowellen, Mobiltelefone usw.)
- Halten Sie Kameras, Netzwerkkabel und Stromkabel außerhalb der Reichweite von Kindern, da diese Teile gefährlich sein könnten.
- Verwenden Sie nur das mitgelieferte Netzteil.
- Versuchen Sie keinesfalls, das ednet Smart Home-System selbst zu reparieren. Reparaturen und Wartungsarbeiten dürfen nur von qualifiziertem Fachpersonal durchgeführt werden.
- Wenden Sie sich mit Problemen stets an unseren Kundendienst.

### **Persönliche Daten**

- Lesen und akzeptieren Sie die Datenschutzrichtlinie für die Verwendung von ednet Smart Home-Systemen bei http://ednet-europe.eu/en/ednet-smarthome/datenschutzerklaerung-fuer-das-kameraportal-und-apps/
- Wählen Sie ein Passwort mit einem hohen Grad an Sicherheit für Ihr ednet Smart Home-Konto, um es vor unbefugtem Zugriff zu schützen.
- Das Passwort sollte mindestens 8 Zeichen enthalten. Wir empfehlen die Verwendung von Groß- und Kleinbuchstaben sowie Ziffern.
- Darüber hinaus sollten Sie das Ausgangspasswort der Kamera ändern, um auch hier unberechtigtem Zugriff vorzubeugen.

**Livestreams, Push-Nachrichten und weitere Dienstleistungen sind über unseren Cloud-Server verfügbar. Trotz unserer Backup-Lösung, unserer Systemstabilität und unseres Bandbreitenmanagements können wir die Verfügbarkeit des Systems nicht garantieren.** 

### **Lieferumfang**

1 x Bewegungsmelder 1 x Öffnungskontakt

- 
- 1 x Anleitung zur

**Schnellinstallation** 

#### **84293 84294**

2 x AAA-Batterien 1 x Batterie 1 x Anleitung zur **Schnellinstallation** 

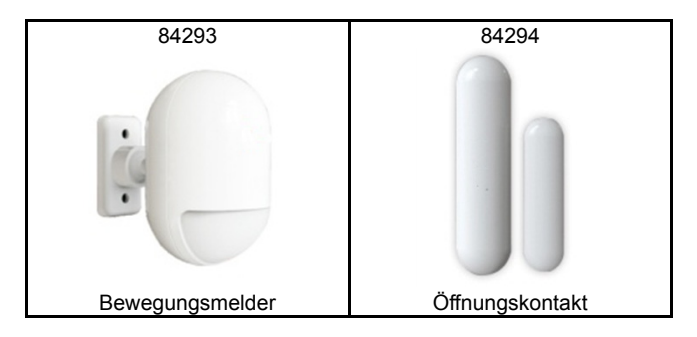

*Vielen Dank, dass Sie sich für ednet Smart Home entschieden haben. Die Installation ist schnell und einfach ohne komplizierte Netzwerkeinstellungen.* 

### **Vorbereitung**

84293 und 84294 sind die zusätzlichen Sensoren, die Sie Ihrem ednet.home Starter-Kit (84299) oder dem IP-Kamera-Gateway (84302) als Zubehör hinzufügen können.

Bevor Sie beginnen, sollten die folgenden Artikel bereit sein:

- 1. Ein Starter-Kit (84299) oder ein IP-Kamera-Gateway (84302).
- 2. ednet.home App heruntergeladen auf Ihrem Android- oder iOS-Gerät.

## **Sensor verbinden**

### **Bewegungsmelder**

Setzen Sie die mitgelieferten 2 x AAA-Batterien unter Beachtung der korrekten Polarität (+/-) ein.

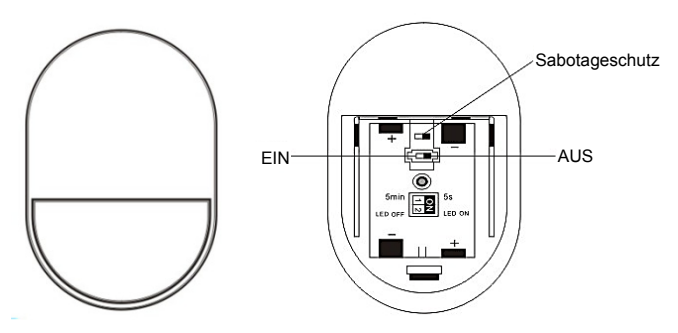

### **LED-Anzeige:**

- LED blinkt einmal: Bewegung erkannt
- LED blinkt einmal alle 3 Sekunden: Batterien schwach. Tauschen Sie die Batterien so schnell wie möglich aus.

### **Sabotageschutz:**

Der Sabotageschutz wird ausgelöst, wenn die Rückseite des Sensors geöffnet wird. Die LED des Bewegungsmelders blinkt einmal und eine Alarmmeldung wird über die App gesendet.

### **Betriebsmodus einstellen:**

Auf der Rückseite des Bewegungsmelders sehen Sie einen Schalter. Dieser kann nach links oder rechts geschoben werden, um unterschiedliche Einstellungen zu steuern:

- Intervall: Sie können das Intervall zwischen Bewegungserkennungen als 5 Sekunden oder 5 Minuten einstellen.
- LED: Sie können die LED-Anzeige auf dem Bewegungsmelder ein- (ON) oder ausschalten (OFF).

Das nachstehende Beispiel bedeutet Intervall von 5 Sekunden und

LED aus.

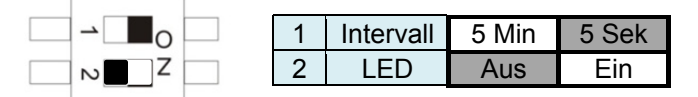

### **Installation:**

Der Installationsort darf nicht zu dicht an Fenstern, Klimaanlagen, Heizkörpern, Kühlschränken, Herden oder in direkter Sonneneinstrahlung oder an sonstigen Orten erfolgen, an denen sich die Temperatur schlagartig ändern kann und der Luftstrom hoch ist. Befinden sich zwei Melder im gleichen Erkennungsbereich, muss die Position so gewählt werden, dass sie sich nicht gegenseitig beeinflussen und Fehlalarme auslösen.

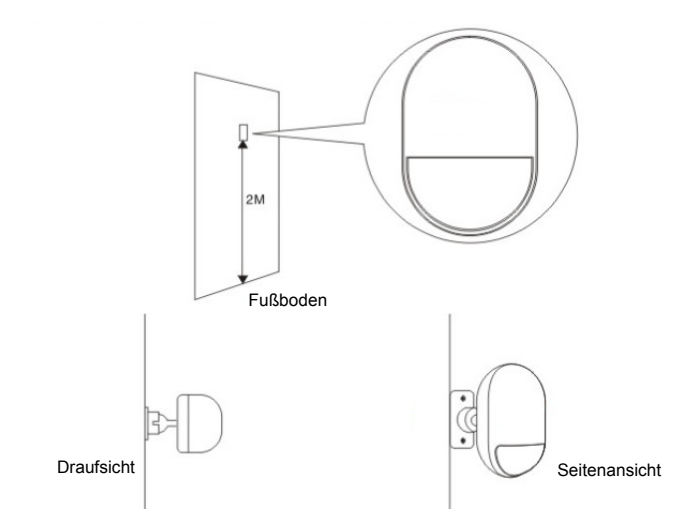

Montieren Sie den Melder auf der Halterung und ändern Sie den Erkennungswinkel, indem Sie die Montagehöhe und die Halterung anpassen. Die Montagehöhe sollte 2 m über dem Fußboden liegen.

## **Öffnungskontakt für Tür/Fenster**

Der Öffnungskontakt besteht aus 2 Teilen.

Teil A ist der Sender, der mit dem Gateway kommuniziert.

Teil B ist der Magnet. Werden Teil A und Teil B getrennt, sobald die Tür bzw. das Fenster geöffnet wird, dann wird der Öffnungskontakt ausgelöst.

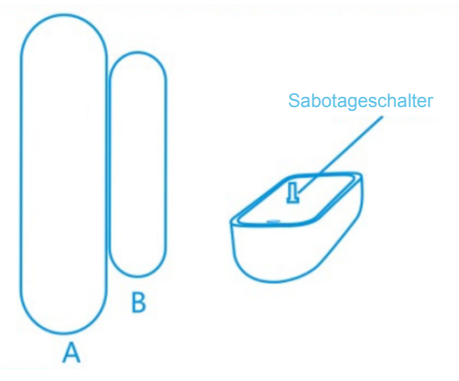

Vorderansicht

Setzen Sie die Batterie gemäß nachstehender Anleitung ein.

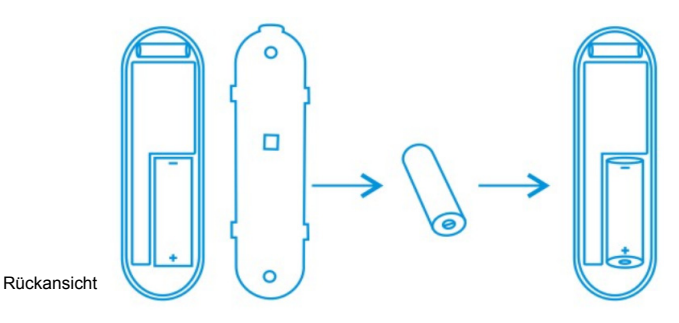

### **LED-Anzeige:**

- LED blinkt einmal: Bewegung erkannt
- LED blinkt einmal alle 3 Sekunden: Batterien schwach. Tauschen Sie die Batterie so schnell wie möglich gegen eine neue A23-Batterie (12 V/23 A) aus.

### **Sabotageschutz:**

Der Sabotageschutz wird ausgelöst, wenn die Rückseite des Sensors geöffnet wird. Die LED des Bewegungsmelders blinkt einmal und eine Alarmmeldung wird über die App gesendet.

### **Installation:**

Reinigen Sie den entsprechenden Installationsort und kleben Sie Teil A und Teil B des Öffnungskontakts mit dem mitgelieferten doppelseitigen Klebeband an.

Die Öffnungskontakte können ebenfalls auf Türen/Fenster aufgeschraubt werden.

**Bitte beachten Sie, dass Teil A (Sender) und Teil B (Magnet) voneinander getrennt installiert werden müssen. Der Sender wird am Rahmen (Tür oder Fenster) montiert und der Magnet auf dem beweglichen Teil (Türblatt oder Fensterflügel).** 

### **Sensoren zum Gateway hinzufügen**

Nachdem Sie "Sensor/ Aktor" im Menü der Kamera-Live-Ansicht angetippt haben, wird die Liste der Sensoren/Melder angezeigt. **(1)**

Tippen Sie auf "+" oben rechts, um einen Sensor oder Melder hinzuzufügen.

Wählen Sie den Typ Ihres hinzuzufügenden Sensors oder Melders. **(2)**

Für einen Öffnungskontakt wählen Sie "Kontaktsensor".

Für Bewegungsmelder wählen Sie "Bewegungssensor".

Beginnen wir mit dem Bewegungsmelder, indem Sie als Typ Bewegungsmelder in der App wählen, wie im Beispiel gezeigt.

Geben Sie dem Bewegungsmelder eine Bezeichnung. **(3)**

Dann tippen Sie auf "Sensor/Aktor anlernen".

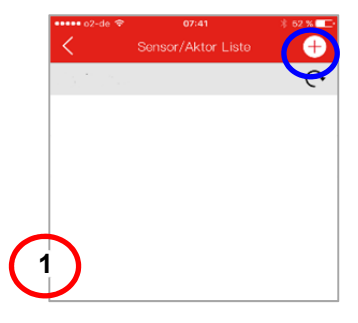

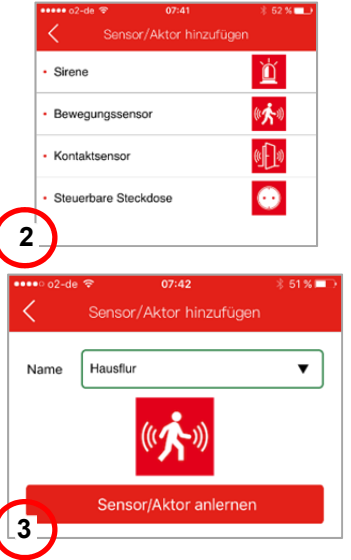

### **Das IP-Kamera-Gateway begibt sich für 60 Sekunden in den "Lernmodus".**

Während dieses 60-Sekunden-Zeitraums schalten Sie Ihren Bewegungsmelder ein und lösen ihn mit einer Bewegung aus. **(4)**

Das IP-Kamera-Gateway erkennt den Bewegungsmelder und beendet die "Übernahme/ Kopplung".

Tippen Sie auf "Anwenden", um das Hinzufügen des Sensors zu beenden.

Wiederholen Sie den Vorgang, um den nächsten Sensor/Melder, wie einen Öffnungskontakt, hinzuzufügen.

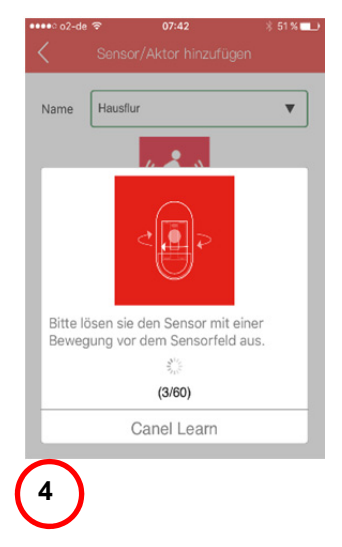

#### **Marken**

ednet ist eine eingetragene Handelsmarke der ASSMANN Electronic GmbH. Apple, Apple App Store sind eingetragene Marken von Apple Inc. Android, Google, Google play sind eingetragene Marken von Google Inc. AVM Fritz!Box ist ein eingetragenes Warenzeichen der AVM Computersysteme Vertriebs-GMBH. Telekom Speedport ist eine eingetragene Marke der Deutschen Telekom AG.

#### **Hinweis:**

Alle anderen hier nicht aufgeführten Warenzeichen sind das Eigentum ihrer jeweiligen Eigner.

Die in diesem Handbuch genannten Warenzeichen oder Handelsnamen dienen der Beschreibung der Bedienung dieses Geräts und sollen nicht andeuten, dass diese nicht geschützt sind. In jedem Fall stehen sie im Eigentum der jeweiligen Rechteinhaber.

#### **84293 Technical description**

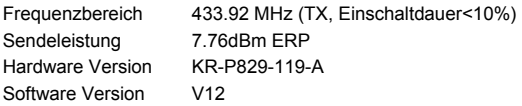

#### **84294 Technische Beschreibung**

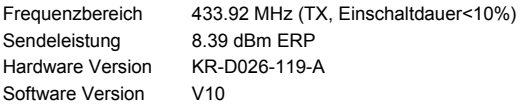

Hiermit erklärt die Assmann Electronic GmbH, dass die gedruckte Konformitätserklärung dem Produkt beiliegt. Sollte die Konformitätserklärung fehlen, kann diese postalisch unter der unten genannten Herstelleradresse angefordert werden.

#### **www.assmann.com**

Assmann Electronic GmbH Auf dem Schüffel 3 58513 Lüdenscheid Germany

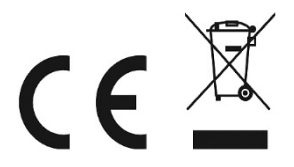